## 配布CD-ROMにあるJTrimと実習用写真ファイルのインストール方法

- 1.CD-ROM を PC に入れる。
- 2.マイコンピュータを使い、CD-ROM の 中にある「JTrim153c.exe」をダブルク リックして起動する。

※CD-ROMにある「JTrim153c.exe」は、 自己解凍型圧縮ファイルです。

3.解凍先フォルダを C ドライブにして、 [解凍]ボタンをクリックする。

※キーボードで「C:\」と入力する。

- --->C ドライブに[JTrim153c]フォルダ が作られ、そこに JTrim と実習用ファイルが自動的にコピーされます。
- 4.マイコンピュータで C ドライブに[JTr im153c]フォルダを開く。

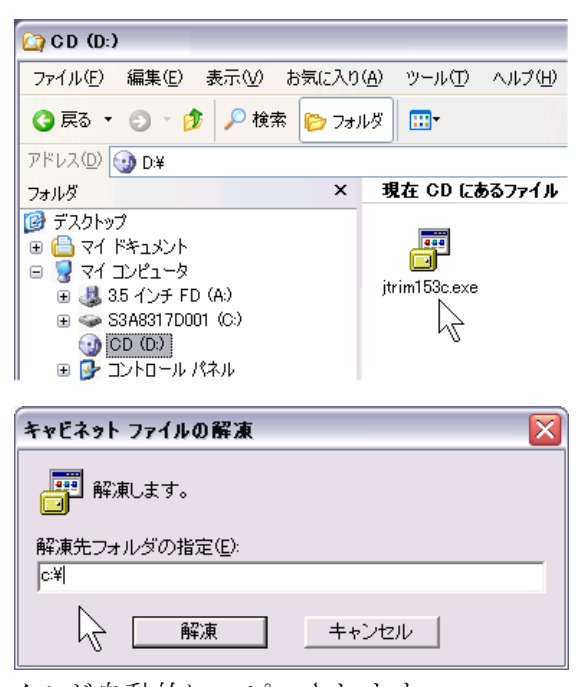

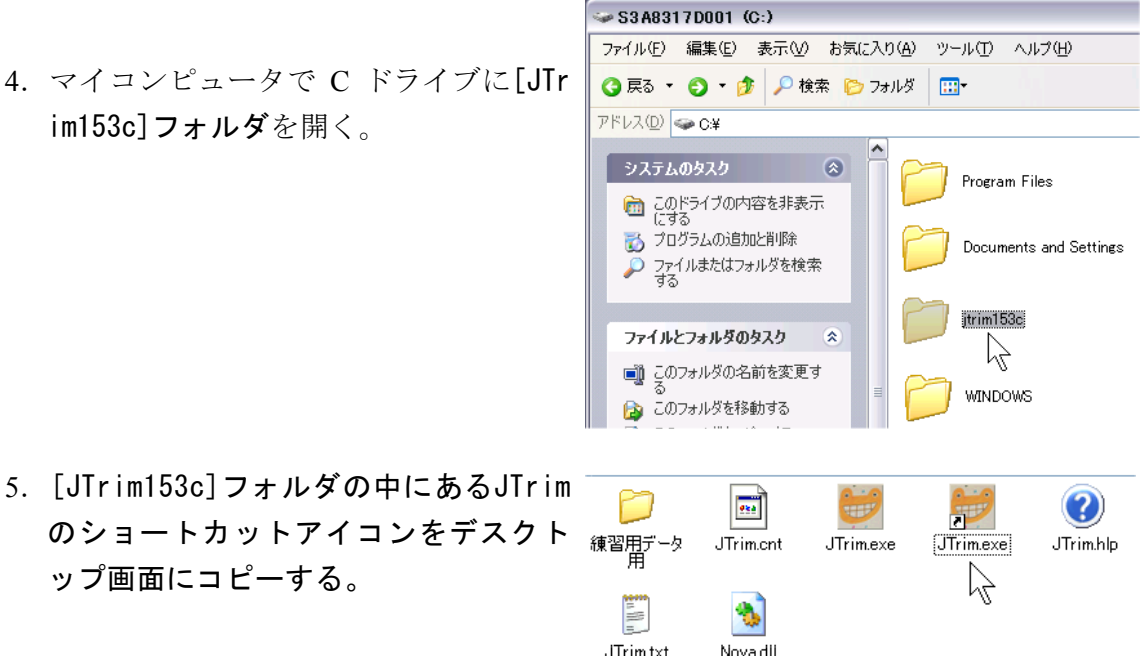

## 以上です。